# ECF Master List

This screen is displayed by clicking on the button with three dots next to the ECF Code field on the Master Details screen and on the Player Details screen. The ECF Master List allows you to select a player from the ECF Rating List (if the list has been loaded)

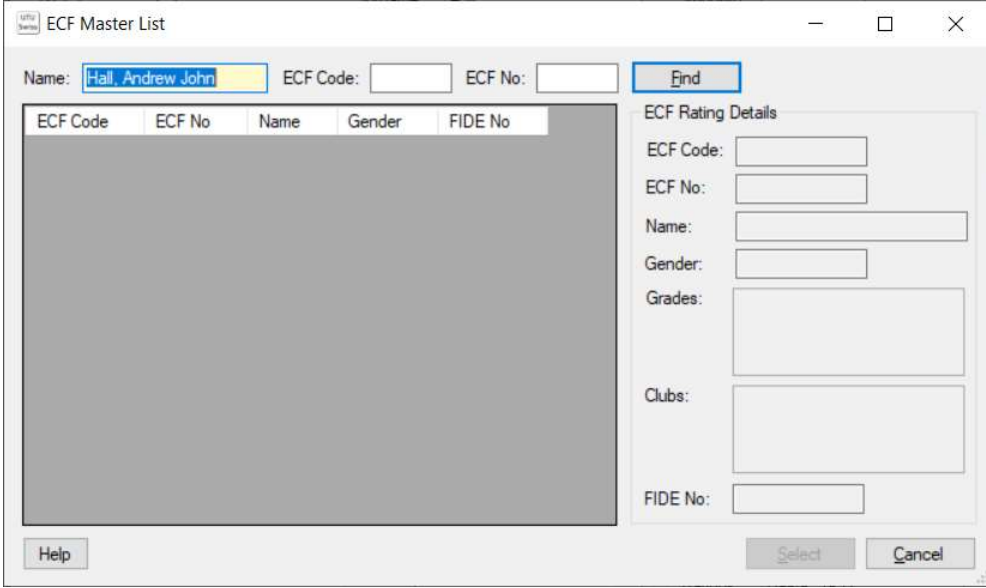

## Name or ECF Code or ECF No

Name and/or ECF Code and/or ECF No can be entered for the player you are searching for. A part name of at least 3 characters can be entered rather than the full name, the ECF Code or ECF No can be entered on their own or in addition to the name to restrict the search.

When this screen is first displayed from the Master Details or Player details, if the players name, ECF Code or ECF No is known, then it will be shown on this screen and will be used to perform an initial search based on these details.

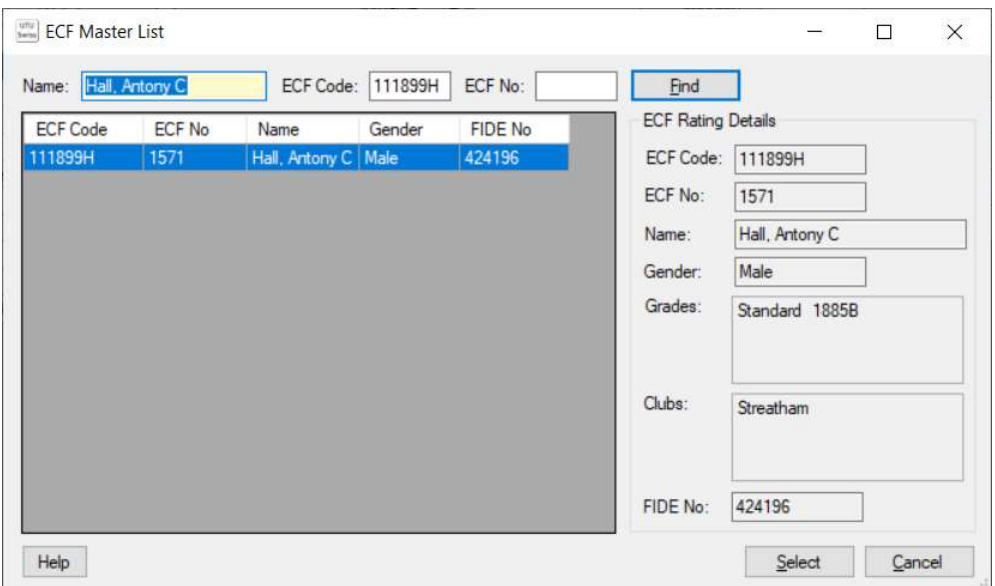

### ECF Rating Details.

This ECF Rating details shows the details from the ECF Rating list for the selected player.

#### Find button

If the required player isn't displayed the Name, ECF Code and/or ECF No can be changed and the Find buuton can be used to search for the required player on the ECF Rating List.

#### Select Button

Pick the required player on the ECF Rating List and click on the Select button. This will pass all the players details from the ECF Rating List and merge them with the existing details on the Master or Player Details screen.

#### Cancel Button

This closes this screen without selecting a player from the ECF Rating list.